# **CMi4130 Kompaktes Messgeräte-Funkmodul für Itron CF ECHO II/51/55, LoRaWAN**

# **EINFÜHRUNG**

Das CMi4130 ist ein kompaktes Messgeräte-Funkmodul zum Einbau in einem Itron CF ECHO II- oder CF 51/55-Rechner. Es sendet Zählerdaten über ein LoRaWAN-Netzwerk. Eine vollständige Beschreibung des Produktes sowie Informationen in anderen Sprachen finden Sie auf der Website von Elvaco AB, https://www.elvaco.com.

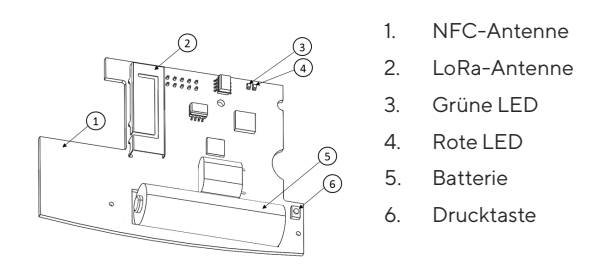

# **MONTAGE**

Das CMi4130 wird im Modulschacht eines Itron CF ECHO II oder CF 51/55 montiert. Das Gerät an den äußeren Kanten fassen und vorsichtig in seine Position drücken.

## **HINWEIS**

Das Gerät ist gegenüber elektrostatischen Entladungen empfindlich. Beachten Sie beim Einbau des Moduls die erforderlichen ESD-Schutzmaßnahmen.

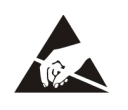

## **ANTENNE**

Das CMi4130 ist in zwei unterschiedlichen Ausführungen erhältlich. Das CMi4130Int nutzt eine interne PCB-Antenne. Das CMi4130Ext ist mit einem Pigtail zum Anschluss einer externen Antenne ausgestattet.

## **Externe Antenne installieren**:

1. Schieben Sie den Antennenstecker vorsichtig durch das obere rechte Loch (von hinten gesehen) am CF ECHO II Messgerät.

2. Legen Sie die mitgelieferte Unterlegscheibe auf die Außenseite und ziehen Sie die Mutter gemäß der Abbildung unten fest. Stellen Sie sicher, dass sich das Antennenkabel beim Anziehen nicht dreht, da dies das Kabel leicht beschädigen und die zukünftige Antennenleistung beeinträchtigen kann.

3. Schließen Sie die Antenne an den Anschluss an.

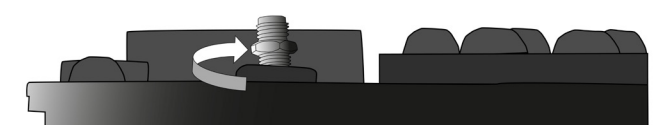

## **HINWEIS**

Stellen Sie sicher, dass die Antenne mindestens 0,5 Meter vom Zähler entfernt montiert wird.

# **AKTIVIERUNG**

Bei der Lieferung ist das CMi4130 in den passiven Modus geschaltet. Das heißt, dass das Modul keine Meldungen überträgt. Das Modul kann auf eine der folgenden Arten aktiviert werden:

**Unter Verwendung der Drucktaste des Moduls:** Drücken Sie die Drucktaste des Moduls und halten Sie sie mindestens fünf Sekunden, bis die grüne LED aufleuchtet.

**Unter Verwendung der Elvaco OTC-App:** Öffnen Sie die Elvaco OTC-App und scannen Sie das Modul (stellen Sie sicher, dass NFC auf dem Telefon aktiviert ist). Entfernen Sie bei Bedarf das vordere Gehäuse des Zählers. Gehen Sie zum Modus Anwenden, stellen Sie den Eingeschalteten Modus auf "aktiv" und klicken Sie auf Einstellungen anwenden. Platzieren Sie das Telefon neben dem Modul. Neue Einstellungen werden über NFC angewendet.

Nach der Aktivierung versucht das CMi4130, sich mit dem LoRaWAN-Netzwerk zu verbinden. Dies wird durch ein kurzes Blinken der roten LED angezeigt, dann leuchten die grüne und die rote LED 1 Sekunde lang auf, gefolgt von kurzen Blinksignalen der grünen LED, bis das Modul sich mit dem LoRaWAN-Netzwerk verbunden hat. Wenn es dem CMi4130 gelingt, sich mit dem LoRaWAN-Netzwerk zu verbinden, leuchtet die grüne LED 8 Sekunden lang auf.

Wenn das Modul sich nicht mit dem LoRaWAN-Netzwerk verbinden kann, führt es Wiederholungsversuche durch, bis es sich erfolgreich verbindet. Die Zeit zwischen den einzelnen Versuchen wird bei jedem Versuch verlängert, bis er einmal pro Tag durchgeführt wird.

Ein neuer Zyklus an Verbindungsversuchen kann jederzeit manuell unter Verwendung der Drucktaste zum Neustart des Moduls ausgelöst werden (hierzu ist die Drucktaste (2) zu betätigen und 5-15 s lang zu halten, um das Modul neu zu starten. Lassen Sie die Drucktaste los, wenn die grüne LED leuchtet) oder durch Deaktivierung und Aktivierung des Moduls mit der Elvaco OTC-App.

# **ERSTKALIBRIERUNG DER DATENRATE**

Nach erfolgter Aktivierung sendet das CMi4130 anfänglich minütlich Mitteilungen, damit das LoRaWAN-Netzwerk sich auf die optimale Datenrate einstellen kann. Nach drei Minuten verwendet das Modul seine normalen Einstellungen, bei denen die Meldungsfrequenz von der Gerätekonfiguration festgelegt wird.

## **GERÄTEKONFIGURATION**

Vor der Aktivierung des Moduls müssen Sie mithilfe der Elvaco-App überprüfen, ob das richtige Konfigurationsprofil verwendet wird. Die Einstellungen werden mithilfe von NFC auf das Gerät übertragen.

**Join EUI** – Mit Join EUI wird die Identifikationsnummer des Anwendungsservers eingerichtet, an den die Daten des Moduls übertragen werden. Der JoinEUI ist in allen CMi4130-Modulen mit interner Antenne standardmäßig auf 94193A0309000001 und in CMi4130-Geräten mit externer Antenne standardmäßig auf 94193A030A000001 eingestellt.

**Aktivierungsart** – Für LoRaWAN gibt es zwei unterschiedliche Aktivierungsarten: "Over-the-air activation" (OTAA) und "Activation by personalization" (ABP). Elvaco empfiehlt dringend, OTAA zu verwenden. Hierbei werden alle Netzwerkschlüssel bei jedem neuen Anschluss an das LoRaWAN-Netzwerk neu generiert. Bei ABP hingegen werden die Schlüssel manuell erstellt und bleiben unverändert.

**Anwendungsschlüssel** – Der Anwendungsschlüssel jedes CMi4130- Gerätes wird von Elvaco generiert und im OTAA-Modus dazu genutzt, bei jeder Verbindungsherstellung mit dem LoRaWAN-Netzwerk einen Netzwerkschlüssel zu generieren. Diese Codes werden mithilfe der OTC-Lösung (One Touch Commissioning) von Elvaco sicher verwaltet, zu der auch mobile App für die Konfiguration gehört.

**Nachrichtenformat** – CMi4130 unterstützt fünf verschiedene Nachrichtentypen: Standard, Compact, JSON, tägliche Planung redundant und Kombination Heizung/Kühlung. Einzelheiten zu der Struktur und zur Datenmenge der verschiedenen Meldungsformate sind der Gebrauchsanleitung des CMi4130 zu entnehmen.

**Sendeintervall** – Der Parameter für das Sendeintervall dient zur Festlegung, in welchen Intervallen das Modul Nachrichten überträgt.

**EcoMode** – EcoMode kann zur Sicherstellung einer Akkulaufzeit von 11 Jahren aktiviert werden. Die EcoMode-Tabelle wird dann verwendet, um zu bestimmen, wie häufig das Modul Daten für jede Datenübertragungsrate übertragen darf. Wenn das Sendeintervall den Grenzwert in der EcoMode-Tabelle überschreitet, wird es entsprechend abgesenkt.

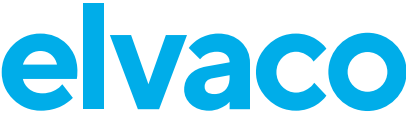

**Konfigurationssperre** – Das CMi4130 hat eine Sperrfunktion, die einen unbefugten Zugriff auf das Modul unterbindet. Wenn die Konfigurationssperre aktiviert wurde, benötigt ein Benutzer den gerätespezifischen Produktzugangsschlüssel, um auf das Gerät zuzugreifen. Schlüssel werden mithilfe der OTC-Lösung von Elvaco sicher verwaltet, die für die Konfiguration auf die App zurückgreift.

Nach der Festlegung aller Konfigurationsparameter das Telefon neben dem Zähler ablegen und "Einstellungen anwenden" anklicken. Das Mobiltelefon erst bewegen, nachdem es dreimal vibriert hat. Damit wird bestätigt, dass die neuen Einstellungen über NFC erfolgreich auf das Gerät übertragen wurden.

# **SERVERKONFIGURATION**

Bevor das CMi4130 Nachrichten im LoRaWAN-Netzwerk übertragen kann, müssen im Netzwerkserver Informationen zum Gerät eingerichtet werden. Damit der Netzwerkserver Meldungen des Moduls empfangen kann, müssen folgende Parameter (im OTAA-Modus) registriert werden:

- Geräte-EUI (16-stellige Nummer; ist auf dem Aufkleber des Gerätes angegeben)
- Anwendungsschlüssel
- Join EUI

### **HINWEIS**

Wenn der Anwendungsschlüssel mit "ABP" eingerichtet wird, muss er dem Netzwerkserver nicht hinzugefügt werden. Stattdessen sind folgende Angaben erforderlich: Netzwerk-Sitzungsschlüssel, Anwendungs-Sitzungsschlüssel und Geräteadresse.

# **TECHNISCHE DATEN**

#### **Mechanik**

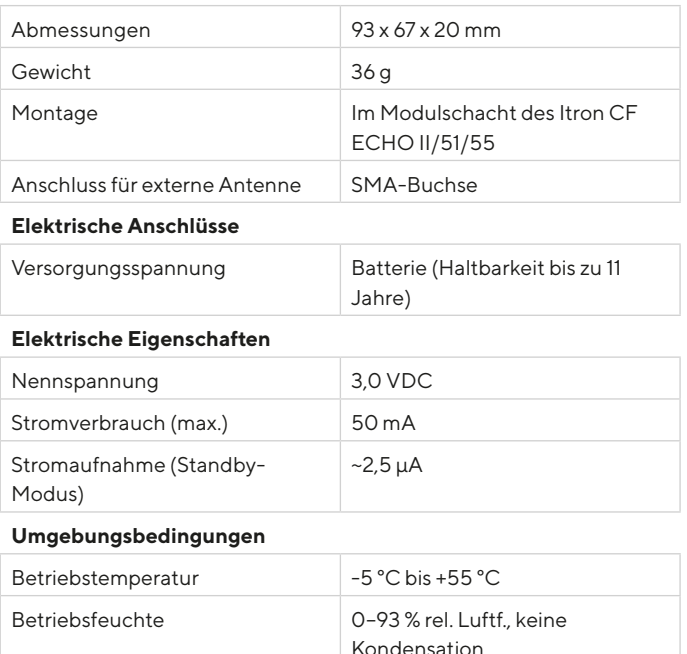

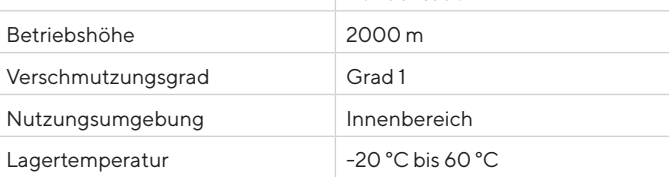

#### **Funkeigenschaften**

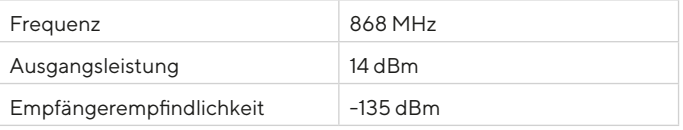

#### **LoRaWAN-Eigenschaften**

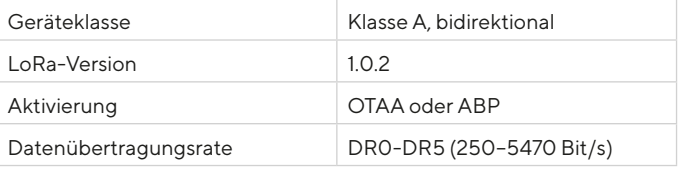

## **Benutzerschnittstelle**

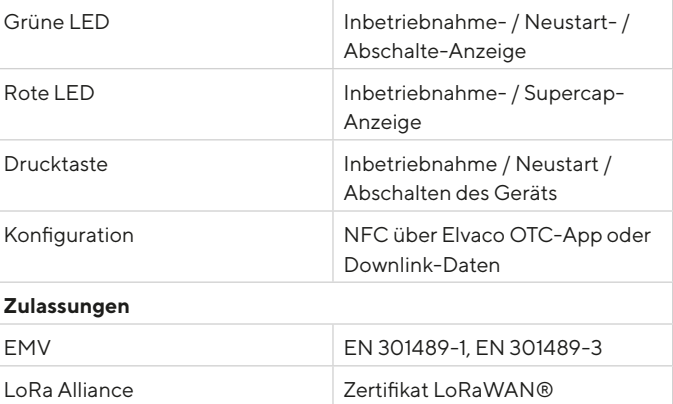

# **SICHERHEIT**

Die Garantie erstreckt sich nicht auf Schäden am Produkt, die durch eine andere als die in dieser Anleitung beschriebene Verwendung verursacht wurden. Elvaco AB übernimmt keine Haftung für Personenoder Sachschäden, die dadurch entstanden sind, dass das Gerät nicht entsprechend dieser Anleitung verwendet wurde.

# **VEREINFACHTE KONFORMITÄTSERKLÄRUNG:**

Hiermit erklärt Elvaco, dass das Produkt mit den folgenden Richtlinien übereinstimmt:

#### **EU:**

- 2014/53/EU (RED)
- 2014/30/EU (EMC)
- 2014/35/EU (LVD)
- 2011/65/EU + 2015/863 (RoHS)

## **UK:**

- 2017 No. 1206
- $-2016$  No.  $1091$
- $-2016$  No.  $1101$
- 2012 No. 3032

Die vollständige Konformitätserklärung finden Sie unter www.elvaco.se/ en > Suche nach Produkt.

# **KONTAKTINFORMATIONEN**

**Technischer Kundendienst Elvaco AB:**

E-Mail: support@elvaco.com Online: www.elvaco.com

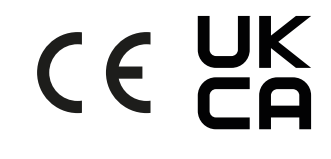

© 2023, Elvaco AB. Alle Rechte vorbehalten. Dokumentation und Produkt werden ohne Mängelgewährleistung und ohne Zusicherung bestimmter Eigenschaften angeboten. Die Elvaco AB haftet nicht für Schäden, Verluste oder andere Verbindlichkeiten aufgrund der Verwendung des Produktes. Kein Teil des Inhaltes dieser Gebrauchsanleitung darf ohne schriftliche Zustimmung der Elvaco AB unabhängig vom Medium in irgendeiner Form übertragen oder reproduziert werden. Gedruckt in Schweden.

CMi4130 Kurzanleitung Deutsch Document ID: 1090131 Version: 1.3